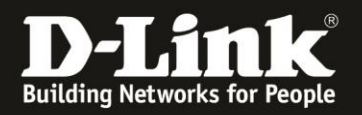

## **Anleitung zur Einrichtung der Uhrzeit und des Datum**

Für DWR-953 Rev.B

Ist Ihr DWR-953 mit dem Internet verbunden, kann er seines Systemzeit und Datum automatisch beziehen und aktualisieren.

1. Greifen Sie per Webbrowser auf die Konfiguration des DWR-953 zu. Die Standard-Adresse ist [http://192.168.0.1](http://192.168.0.1/)

Ist die Konfigurationsoberfläche auf Englisch, geben Sie im **Password** Feld **admin** ein und klicken auf **Login**.

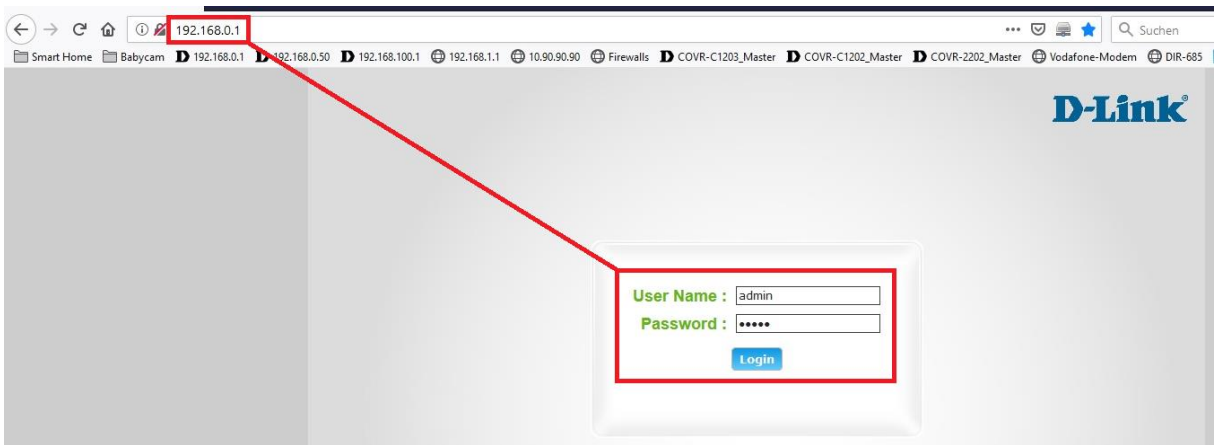

Ist die Konfigurationsoberfläche auf Deutsch, geben Sie im **Kennwort** Feld **admin** ein und klicken auf **Anmeldung**.

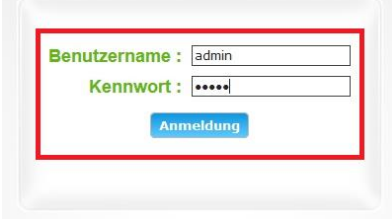

## **Hinweis:**

Haben Sie bereits ein anderes Admin-Passwort konfiguriert, geben Sie dieses an. Kennen Sie das vergebene Admin-Passwort nicht mehr, müssen Sie den DWR-953 auf Werkseinstellungen zurücksetzen (Factory Reset).

Halten Sie dazu den Resettaster auf der linken Seite Ihres eingeschalteten DWR-953 mit z.B. einer Büroklammer oder einer Nadel für 5 - 10 Sekunden gedrückt.

2. Ist die Konfigurationsoberfläche Ihres DWR-953 nicht auf Deutsch, wählen Sie oben-rechts im Aufklappmenü **German** aus.

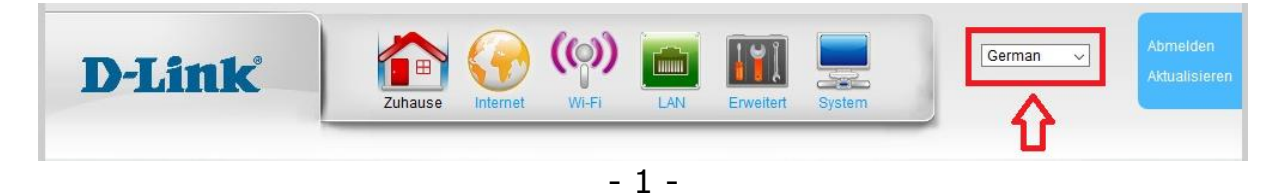

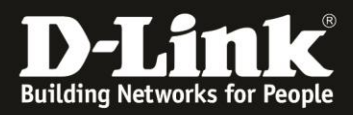

3. Wählen Sie oben das Menü **System** und links **Uhrzeit und Datum** aus.

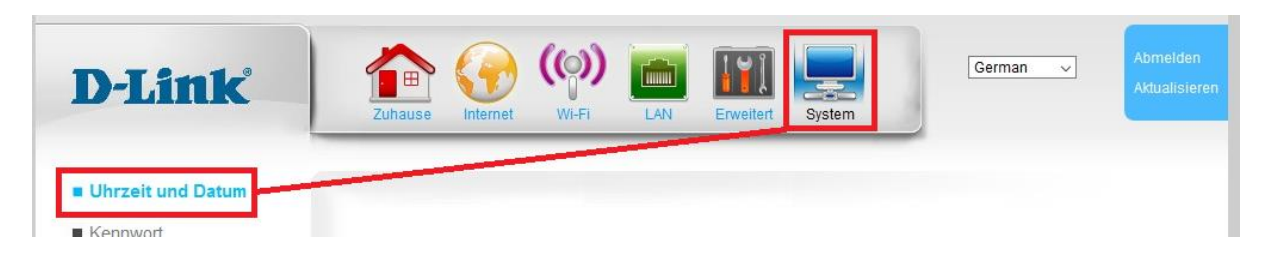

Im Aufklappmenü **Zeitzone** wählen Sie **(GMT +01:00) Amsterdam, Berlin, …** aus.

Setzen Sie bei **Sommer** bei **Aktivieren** einen Haken.

Konfigurieren Sie das Datum des Starts und des Endes der Sommerzeit

Klicken Sie abschließend auf **Übernehmen**.

## Zeiteinstellung

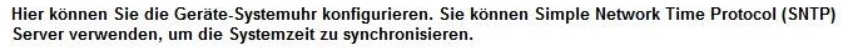

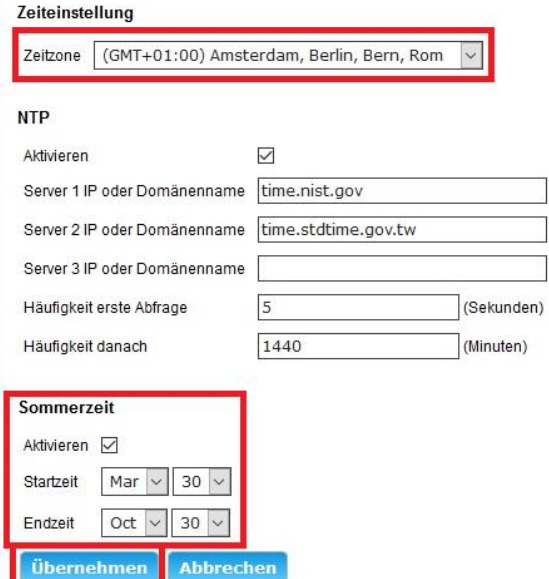